## My Profile

Once you are registered with **SAS**, you can update your **Profile** at any time. Please double-check the spelling of your name, and make sure that your email address was entered correctly.

To access your **Profile**:

• Click **Teacher Tools** in the upper-right hand corner of any page in **SAS**, and then click **Ok**.

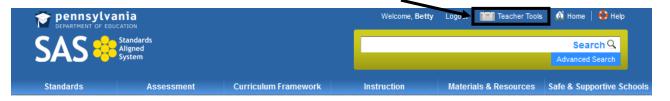

Choose My Profile from the Teacher Tools menu

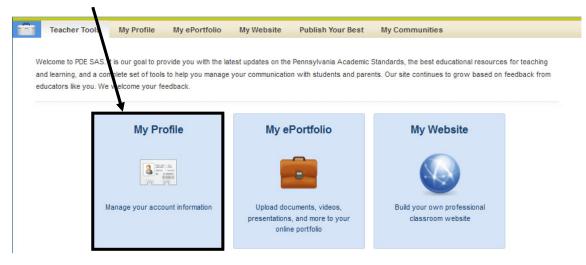

## **Personal Information**

- Check to ensure your personal information is correct, especially the spelling of your First and Last Name and your Email Address.
- 2. Enter a Salutation and Middle Name if desired.
- 3. Enter your Professional Personal ID (PPID).
- 4. Enter your **Birth Date**.

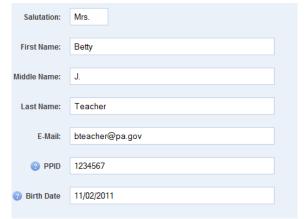

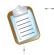

**NOTE:** The **PPID** is a 7-digit number that all certified educators in Pennsylvania are assigned. If you are unsure of your **PPID**, please visit the PERMS site at <a href="https://www.perms.ed.state.pa.us/Screens/wfProfessionalPersonnelID.aspx">https://www.perms.ed.state.pa.us/Screens/wfProfessionalPersonnelID.aspx</a>

Grade Levels \* Select all that apply Ist Grade \* 2nd Grade 5. Select Grade Level(s), Subject 3-5 Band Area(s) and/or Course(s) that best 4th Grade 5th Grade represent your current position. ÷ C O Dand Subject Areas \* Select all that apply Music A Common Core: English Language Arts A Common Core: History and Social Studies A Common Core: Mathematics NOTE: To select multiple items in a list -Science and Technical on Core Reading Comprehension Ŧ PC users hold down the Control (Ctrl) key ---a and the second Mac users hold down the Apple (Command) Courses \* Select all that apply key ٠ Algebra I Algebra II Ξ Biology Chemistry Civics & Government Ŧ Farth and Snace Science Professional Interests \* Select all that apply omail Learning Communities . Special Education with Multi-Me Team Teaching 6. Choose from a selection of echnology Professional Interests. Writing Across the Curriculum Position \* Select all that apply Speech Therapist . Staff Developer 7. Your **Position** was already selected Superintendent during the Account Verification Teacher Technol process. Please ensure that it is Technology Integration Specialist/Coach nto Óudo Llede accurate.

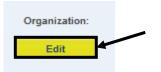

8. Your **Organization** was also selected during the **Account Verification** process. If you need to make any changes, click the **Edit** button.

9. Select a new **Organization Type** from the list that appears, and then click the **Continue** button.

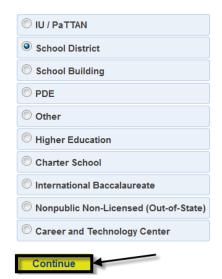

10. Enter part or all of the Organization Name, or enter a Zip Code. Then click the Search button.

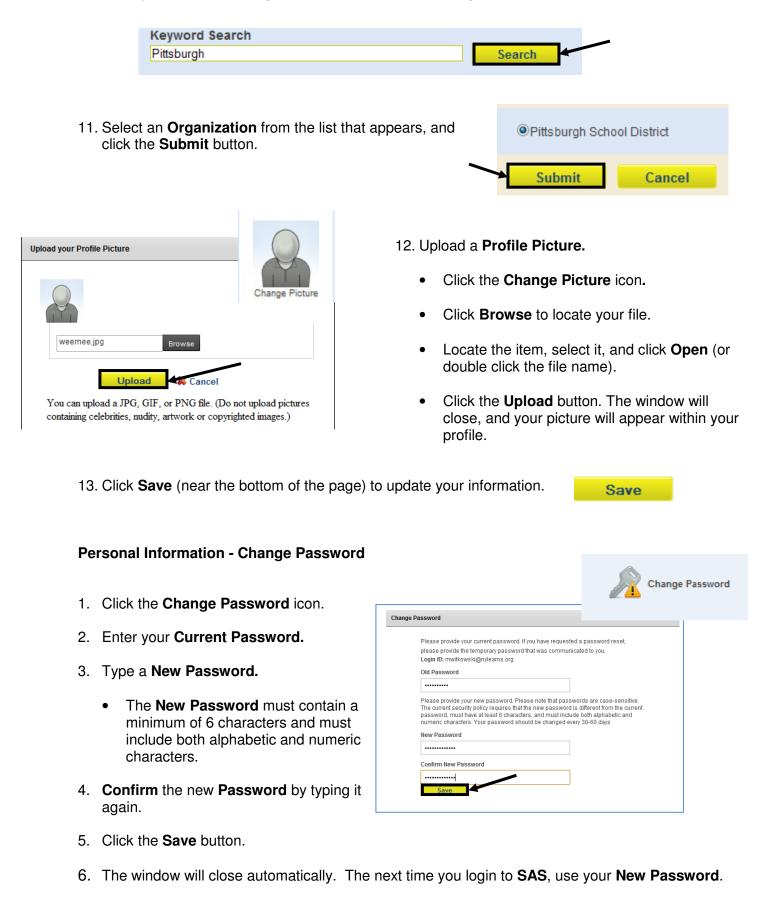